# TRANS

## TRANS Sensor Remote Programmer **SRP-280**

## **OPERATION INSTRUCTIONS**

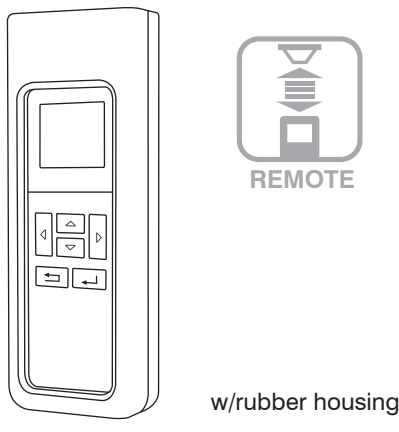

**REMOTE**

 $\blacktriangledown$ ⋚  $\overline{\Box}$ 

## **SPECIFICATIONS**

 $CK$  ( $E$ 

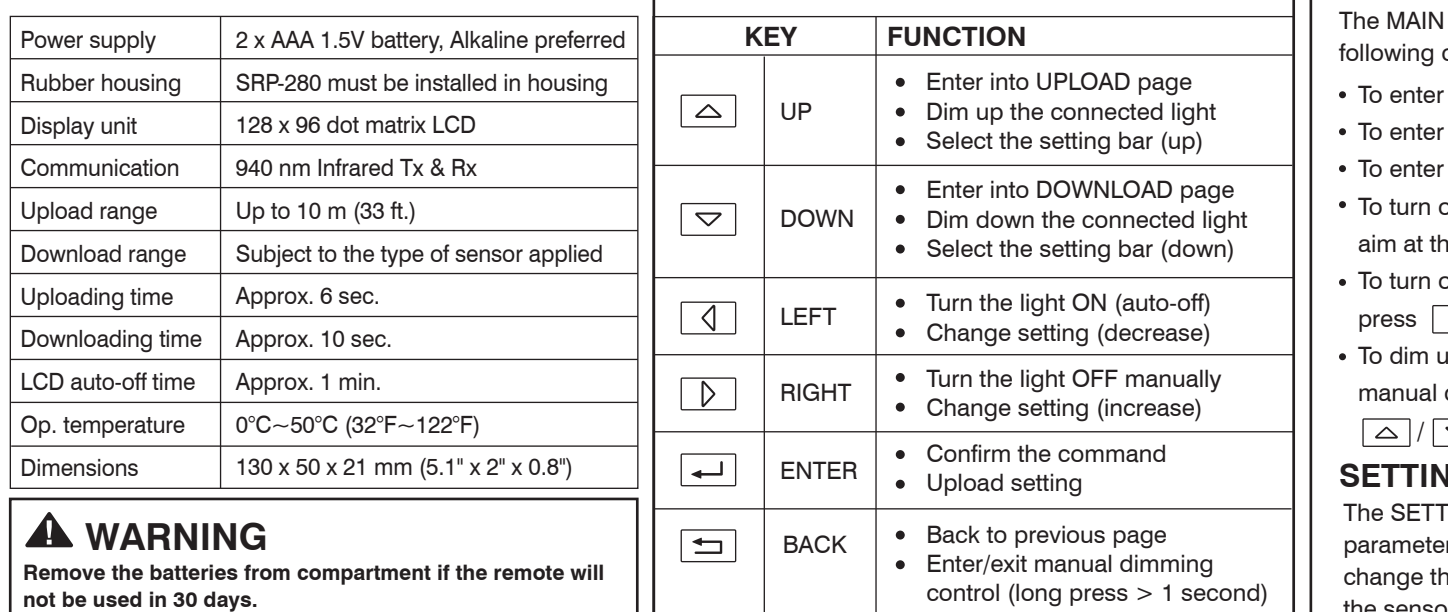

www.irtec.com P/N: 058-28001-008 Printed in Taiwan

## **OVERVIEW**

The SRP-280 is a universal two-way IR remote programming device designed to provide easy configuration of the remote programmable TRANS sensors from IR-TEC. This handheld programmer not only allows you to upload the new setting to the sensor, but also to download the current settings of the installed TRANS remote sensor from the floor via intuitive keypad operation.

Four EZ-SET profiles with factory preset parameters can be recalled, changed, and/or saved for quick setting of multiple sensors with identical parameters. Through successful download, the available settings of the installed sensor will be shown on the LCD with its current settings. Not-applicable settings will display as N/A.

The SRP-280 can also be used as a remote controller to manually turn on, off and dim the light controlled by the TRANS remote sensor. To ensure correct commissioning and setting, please carefully read through this instruction before operating.

## **KEY DESCRIPTIONS**

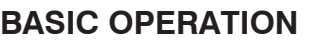

To operate the SRP-280 TRANS Sensor Remote Programmer, **PRESS ANY KEY REMOTE INFO HW: V PF : V FW: V . . .**

correctly install two AAA batteries into the compartment. A startup page will display the remote info for 1 minute. You can press any

key to enter into the MAIN MENU immediately. Under the MAIN MENU and respective setting pages, use the keys to navigate, select, and enter the settings of the sensor as instructed.

#### **NOTE**

The LCD will automatically shut off in 1 minute after the last key operation to conserve battery power. Pressing any key will wake up the LCD to the last page immediately. Replace with two new batteries when "low battery" sign appears after LCD wake-up.

To avoid changing the setting of nearby sensor, always execute upload and download right under the target sensor.

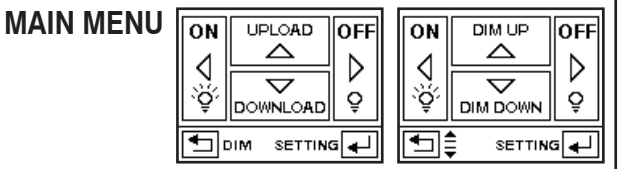

MENU provides a quick selection of the operations by pressing the respective keys.

- the SETTING page, press  $\boxed{+}$
- the UPLOAD page, press  $\sqrt{\triangle}$
- the DOWNLOAD page, press  $\boxed{\nabla}$
- on the light and resume to sensor control,
- ie sensor and press  $\lceil \sqrt{ } \rceil$
- off the light manually, aim at the sensor and  $\overline{\triangleright}$
- $pp/down$  the light, long press  $\pm$  to enter
- dimming control, aim at the sensor and press  $\overline{\triangledown}$

## **IG**

ING page contains all available settings and rs for TRANS remote sensors. It allows you to e available control, settings, and operation of the sensor from factory default or current settings.

### **Change a single setting of sensor(s)**

- 1. Enter the SETTING page, and navigate to the desired setting by pressing  $\boxed{\triangle}$  or  $\boxed{\nabla}$
- 2. Press  $\vert \varphi \vert$  or  $\vert \varphi \vert$  to select the new parameter.
- 3. Aim at the target sensor and press  $\boxed{\longleftarrow}$  to upload the new setting.
- To change the same setting for more sensors, repeat 4. step 3 on all others.

#### **Change multiple settings of sensor(s)**

- 1. Enter the SETTING page, and navigate to the first setting by pressing  $\boxed{\triangle}$  or  $\boxed{\nabla}$
- 2. Press  $\vert \vartriangleleft \vert$  or  $\vert \vartriangleright \vert$  to select the new parameter.

3. Move to the next setting and select the new parameter as step 2.

- 4. Repeat step 3 to select all parameter settings.
- 5. Press  $\boxed{\leftarrow}$  and enter into the UPLOAD page.
- 6. Select CURRENT SETTING and press  $\boxed{\leftarrow}$  to confirm. Aim at the target sensor and press  $\sqrt{\phantom{a}}$  again to upload the new settings.
- 7. To change more sensors with the same settings, repeat step 6 on all sensors.

#### **Set/Change the SmartDIM level**

- 1. Enter the SETTING page, and navigate to the HIGH DIM by pressing  $\boxed{\triangle}$  or  $\boxed{\nabla}$
- 2. Select the HIGH DIM setting at SmartDIM by pressing  $\Box$  or  $\Box$
- 3. Press  $\boxed{\bigtriangledown}$  to select the SmartDIM level setting.

4. Aim at the sensor and press  $\vert \varphi \vert$  to decrease, or  $\boxed{\triangleright}$  to increase the SmartDIM level.

5. Once the desired ambient light level reaches, aim at the sensor and press  $\boxed{\longleftarrow}$  to confirm the setting.

#### **NOTE**

- Once SmartDIM is selected, the LOW DIM setting will be disabled.
- The connected light will flash (on and off two times) to acknowledge a successful SmartDIM setting. Do NOT execute any upload/download operation while flashing.
- Press and hold  $\boxed{4}$  or  $\boxed{b}$  will change the lighting level in faster speed.

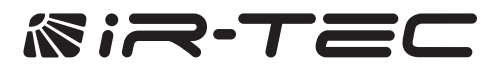

This product may be covered by one or more U.S. patents or patent applications. Please visit www.irtec.com for more information.

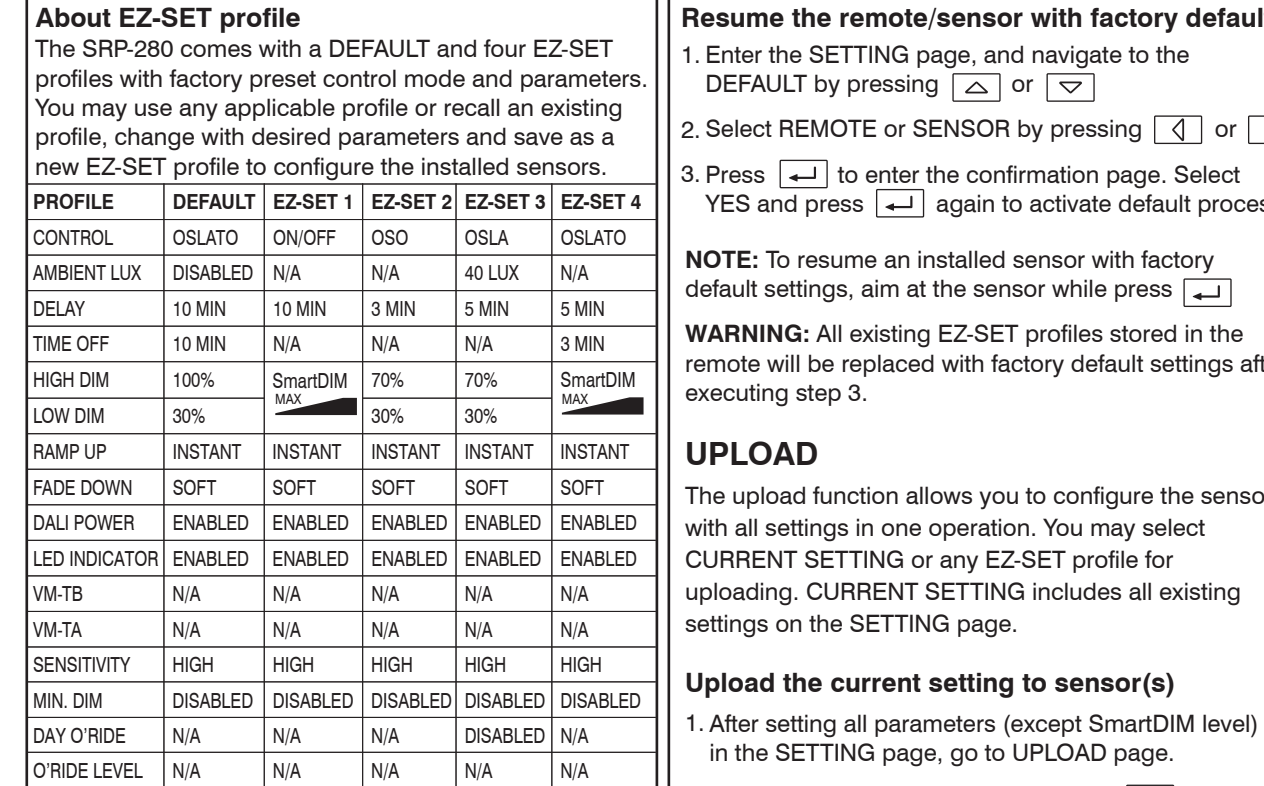

to | لــه | Select CURRENT SETTING and press

3. Aim at the target sensor and press  $\lfloor \underbrace{\dashleftarrow} \rfloor$  again to upload. Hold the remote in position until LCD display

 UPLOAD OK Upload succeed. The connected light will flash to acknowledge a successful upload. Do NOT execute any upload/download operation

 UPLOAD FAIL The IR communication may have failed due to sudden obstruction, interruption or misalignment. Ensure no obstacle is blocking the

**SENSOR UNMATCHED** The upload setting is not available on the target sensor. If so, download the current settings from the sensor and change with

**NOTE:** SmartDIM level can only be set and changed via SETTING operation. Please refer to the section of

confirm.

one of the below.

while flashing.

sensor and remote, try again.

new parameters, then upload again.

**"Set/Change the SmartDIM level"**.

#### **Save as a new EZ-SET profile**

- Enter the SETTING page, and navigate to the 1. desired setting by pressing  $\boxed{\triangle}$  or  $\boxed{\triangledown}$
- 2. Set the parameter of selected setting by pressing  $\sqrt{1}$  or  $\sqrt{2}$
- 3. After all parameters are set, navigate to SAVE AS section.
- 4. Select the profile (EZ-SET 1, 2, 3, 4) by pressing  $\sqrt{1}$  or  $\sqrt{2}$
- 5. Press  $\boxed{\longleftarrow}$  to save the settings in the selected EZ-SET profile.

## **Recall an EZ-SET profile**

- Enter the SETTING page, and navigate to the 1. RECALL by pressing  $\boxed{\triangle}$  or  $\boxed{\nabla}$
- 2. Select the profile you want to recall by pressing  $\sqrt{4}$  or  $\sqrt{2}$

3. Press  $\boxed{\leftarrow}$  to recall the selected EZ-SET profile.

**NOTE:** The DEFAULT profile can be recalled and used as a template for changing parameters, and saving as a new EZ-SET profile.

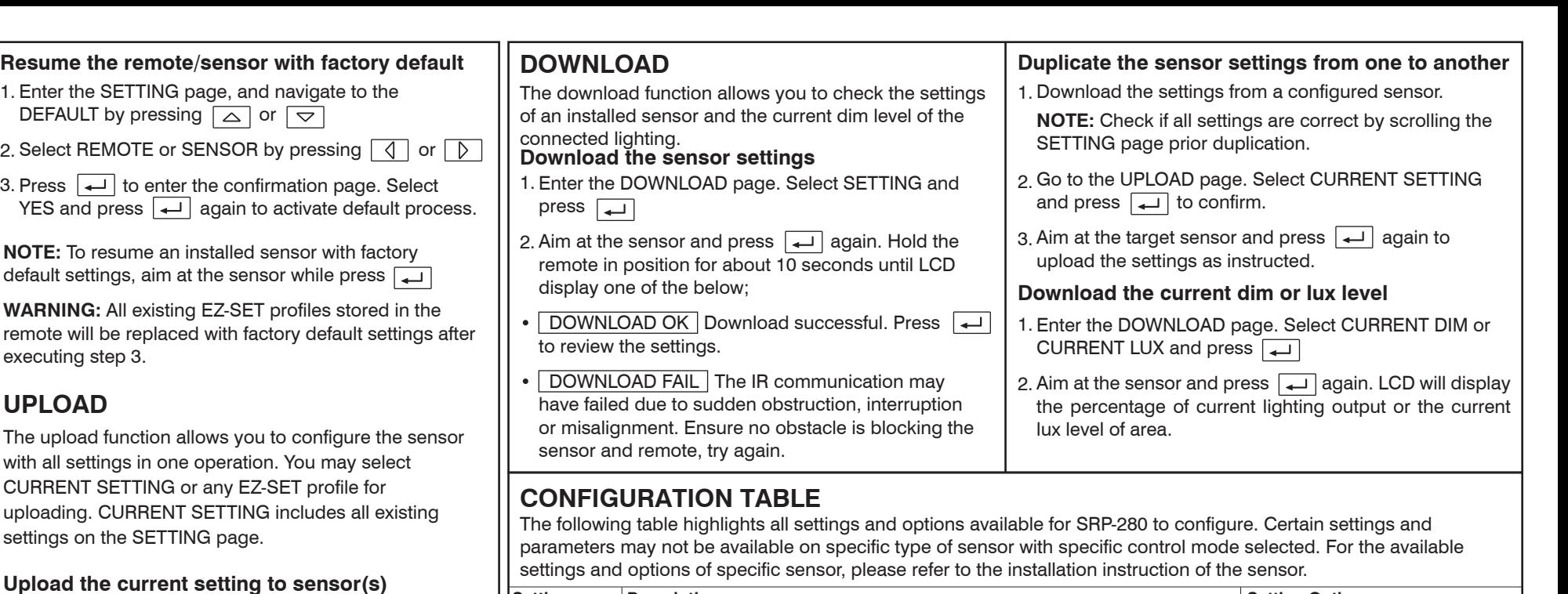

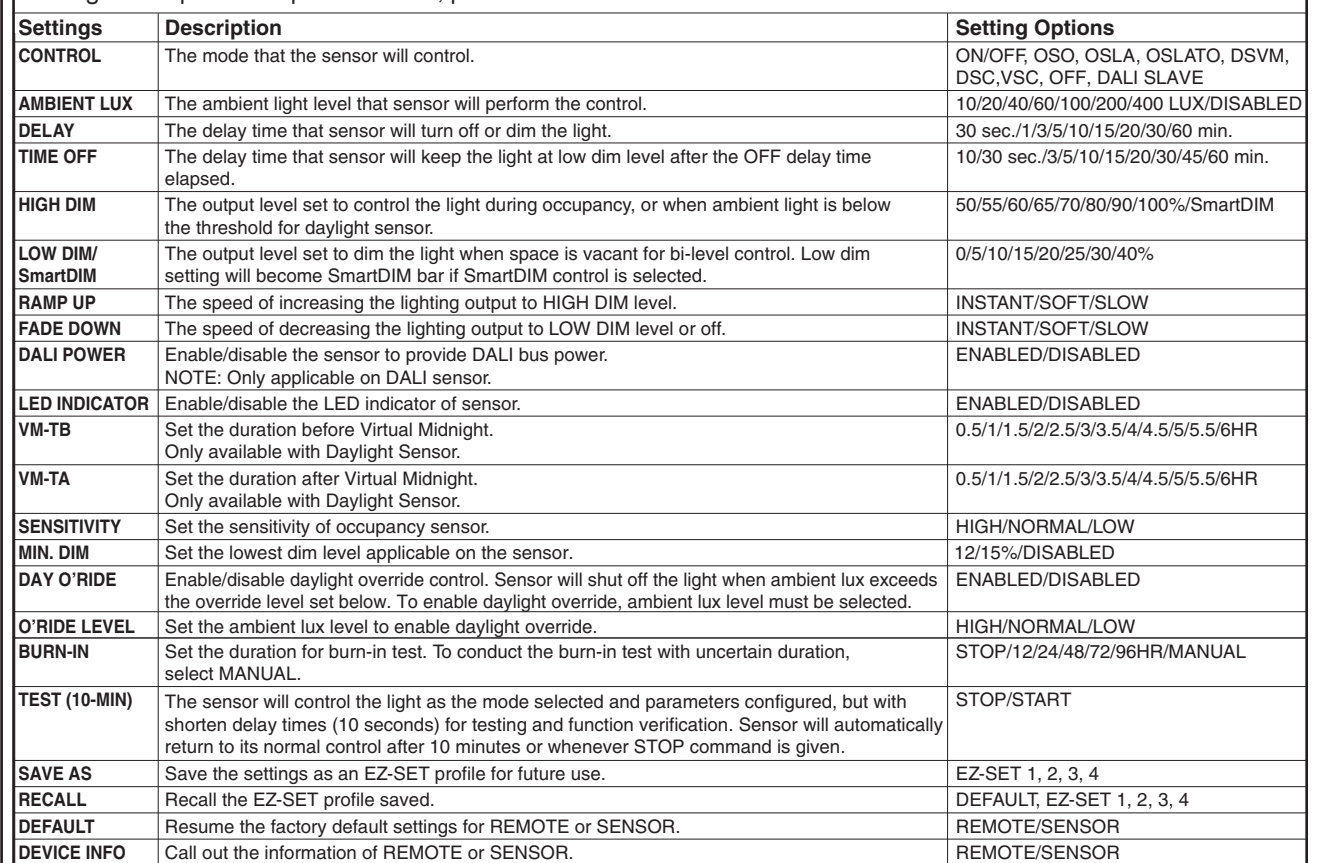